# **UWAGA!!**

**Ta instrukcja pozwala na szybką konfigurację i rozpoczęcie pracy. Szczegółowe informacje w instrukcji obsługi.**

### **Konfiguracja lokalizatora LOKA-058**

### **1. Przed włożeniem karty SIM, naładować lokalizator**:

- podłączyć do lokalizatora kabel złącze magnetyczne USB (z zestawu)
- -podłączyć kabel do ładowarki (od smartfona, 5V/1 lub 2A (2A maksymalna dopuszczalna wartość prądu ładowania)
- zapali się czerwony LED
- gdy LED zgaśnie, akumulator lokalizatora będzie w pełni naładowany.
- odłączyć lokalizator od ładowarki

### **2. Włożyć do lokalizatora kartę SIM i włączyć lokalizator**

Wynieść lokalizator na zewnątrz budynku lub położyć go na parapecie przy samym oknie. W budynku, z dala od okien lokalizator nie odbierze sygnałów z satelitów systemu GPS i nie będzie można określić jego dokładnej pozycji.

## **Konfiguracja lokalizatora**

Konfigurację należy przeprowadzać z telefonu, którego numer będzie ustawiony jako administracyjny (master). Lokalizator będzie "słuchał się" wyłącznie telefonu o tym numerze. Ew. zmiana numeru master jest możliwa, ale wymaga powtórnego przeprowadzenia konfiguracji. Lokalizator, po zmianie numeru master, resetuje się do ustawień fabrycznych. (Zasady bezpieczeństwa, po przejęciu lokalizatora niemożliwe jest ustalenie właściciela)

Konfiguracja polega na wysłaniu na numer karty w lokalizatorze, opisanych niżej poleceń SMS. Po wysłaniu SMS należy czekać na odpowiedź lokalizator i dopiero wtedy słać kolejne polecenie.

### **Kolejność poleceń też jest istotna.**

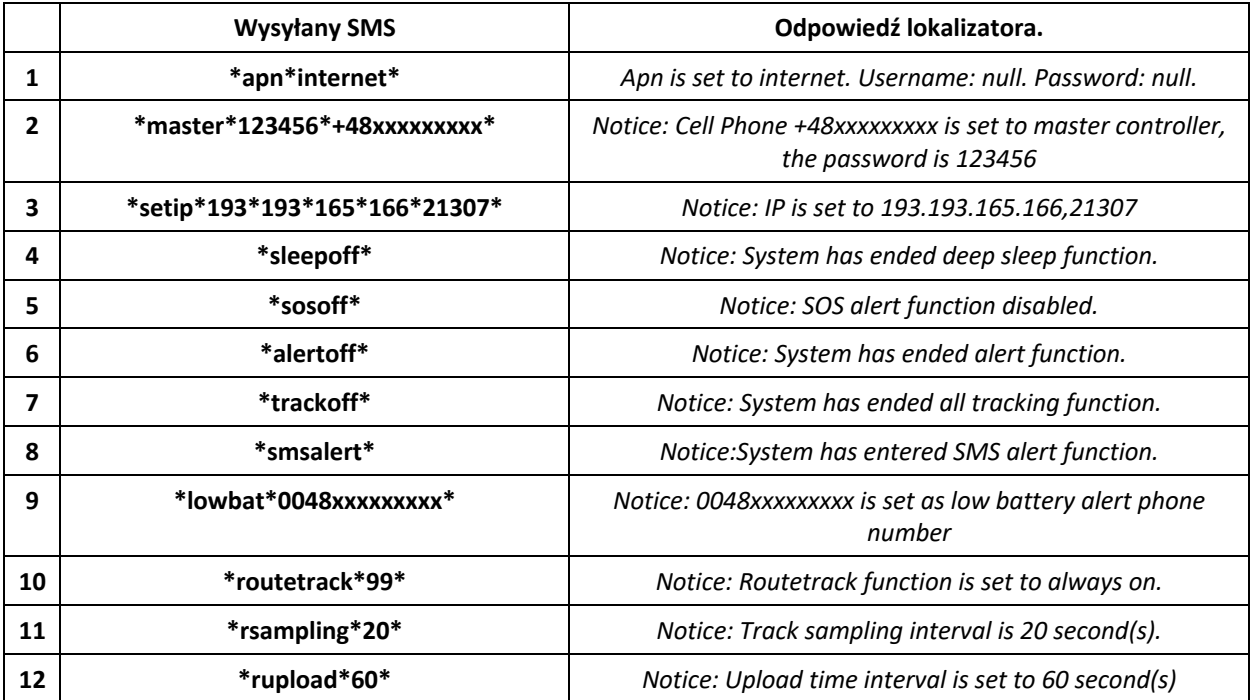

Powyższy opis dotyczy raportowania w czasie rzeczywistym w ruchu. W przypadku np. raportowania co 5 min, zamiast poleceń z poz. 9-10 można użyć polecenia **\*checkm\*5\*** (sprawdzanie pozycji co 5 minut w ruchu)

Po konfiguracji jak opisano wyżej, można wejść na stronę internetową **gps-trace.com** w celu zarejestrowania konta na darmowej platformie lokalizacyjnej (jak opisano poniżej) Można też ściągnąć ze sklepu Play (dla Android) lub AppStore (dla iOS), aplikację o nazwie **RUHAVIK UWAGA!!!**

**Adres strony należy wpisać w całości (łącznie z www) w PASEK ADRESOWY PRZEGLĄDARKI, a nie w pasek wyszukiwania GOOGLE.**

Platforma internetowa i jej obsługa, ujęte są w załączonej instrukcji (pkt. 9)

W przypadku, gdy nie chcemy korzystać z platformy internetowej, pomijamy punkty 9 - 11 z powyższej tabeli. Czas pracy lokalizatora ulegnie wydłużeniu.

Możemy pytać lokalizator o pozycję wysyłając do niego każdorazowo SMS o treści **\*locatemap\***. Po chwili lokalizator przyśle SMS z linkiem do mapy. Klikamy w link (smartfon musi być połączony z internetem transmisją danych lub WiFi) i otworzy sie mapa z zaznaczoną pozycją lokalizatora.

#### **UWAGA**

Lokalizator pokazuje dokładną pozycję jedynie w wypadku odebrania sygnałów z satelitów. We wnętrzu budynków, czy w przypadku umieszczenia lokalizatora pod metalem, gdy nie będzie "widział nieba" przez okna lub elementy z tworzyw sztucznych, pozycja GPS nie zostanie określona. Lokalizator może w takich warunkach wyświetlić pozycję na podstawie lokalizacji stacji BTS (po za miastem dokładność może wynosić nawet kilka kilometrow w mieście kilkadziesiąt metrów). Dlatego umieszczenie urządzenia w pojeździe ma istotne znaczenie.

Montaż pod blachą np w zamkniętych bagażnikach pojazdów typu sedan może prowadzić do braku dokładnej pozycji. Zaleca się umieszczanie w przeszklonych miejscach lub pod elementami z tworzywa sztucznego (elementy tapicerki, tylny zderzak, tylne podszybie po sprawdzeniu, czy lokalizator nie jest w całości osłoniety blachą karoserii. Tu niestety trzeba nabyć praktyki poprzez doświadczenia w interesującym obiekcie.

#### **Wyłączenie lokalizatora**

Gdy urządzenie nie będzie używane przez dłuższy czas (kilka tygodni, miesięcy) należy go wyłączyć. Można to zrobić wysyłając polecenie SMS \*poweroff\* i po odpowiedzi lokalizatora, wyjąć kartę SIM. Zapobiegnie to rozładowaniu "do zera" akumulatora, co może doprowadzić do jego uszkodzenia. Lokalizator przechowuje się z częściowo naładowanym akumulatorem.

# **REJESTRACJA KONTA I LOGOWANIE NA PLATFORMĘ RUHAVIK.GPS-TRACE.COM**

 $\leftarrow$ 

Najpierw należy zarejestrować swoje konto GPS Trace. Możesz to zrobić na głównej stronie **gps-trace.com** za pośrednictwem poczty e-mail. Kliknij *Zarejestruj się* i w kolejnych oknach podaj mail (musi być aktywny i istniejący), zaznacz okienko "I agree with ......" i po kliknięciu *Nex*t, hasło jakim chcesz się logować do konta na platformie (nie do podawanego maila).

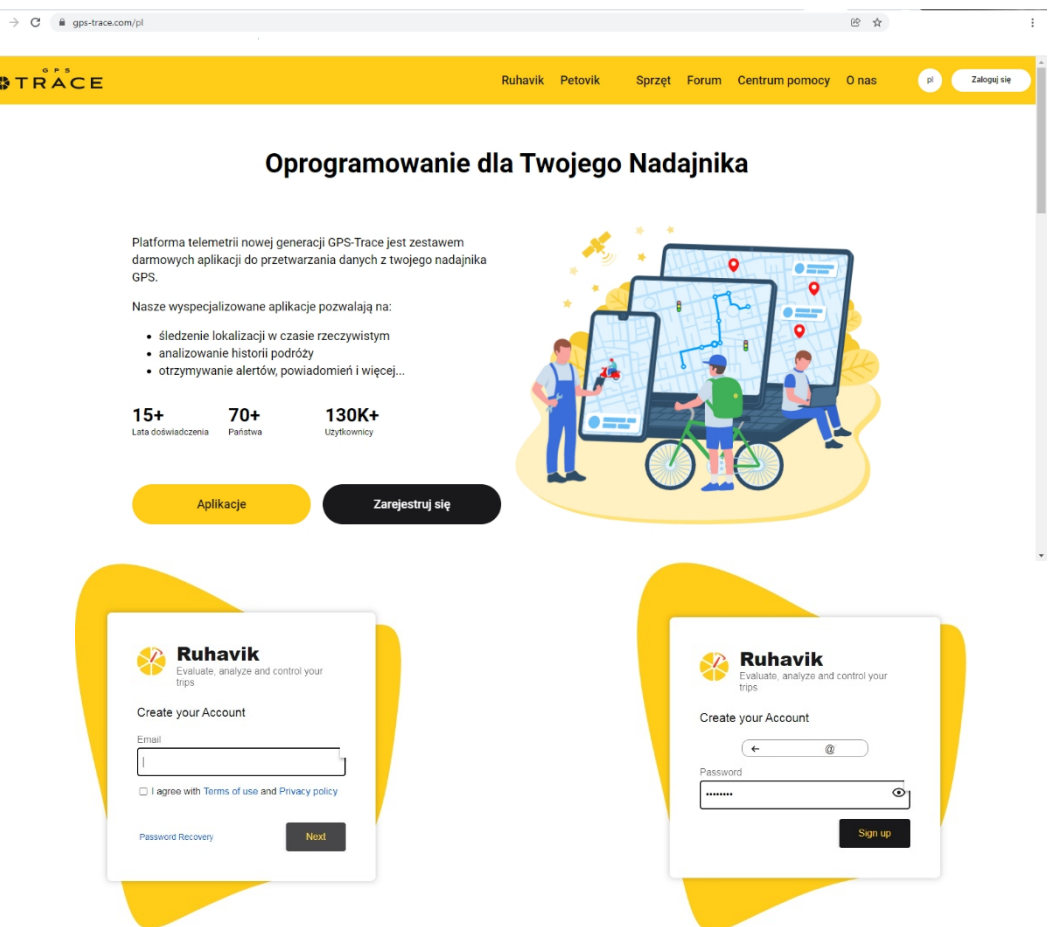

W następnym oknie otrzymasz informację o wysłaniu maila z linkiem aktywacyjnym na wpisany przy rejestracji adres poczty. Przejdź do poczty i poszukaj maila o treści jak niżej

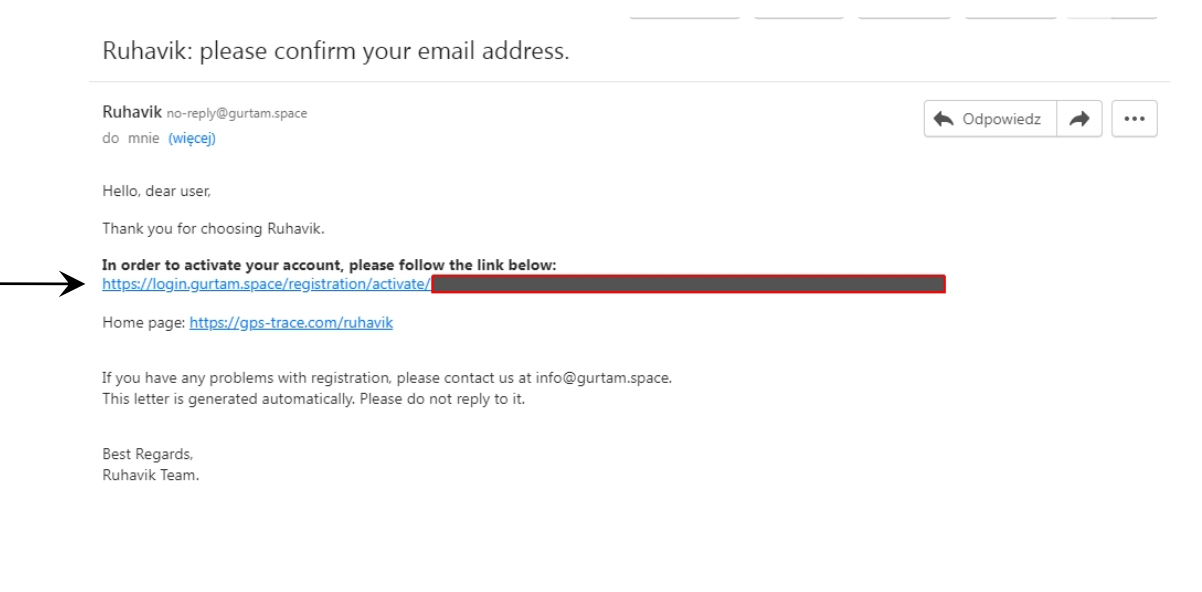

Kliknij w link aktywacyjny. Pojawi się okno z informacją o poprawnej weryfikacji adresu mailowego i możesz przejść do dalszej części konfiguracji konta na platformie internetowej.

W pierwszej kolejności zaloguj sie na konto. Można to np. zrobić wpisując w pasku adresu przeglądarki, adres strony logowania ruhavik.gps-trace.com. Kloknij pole Zaloguj się i w oknie logowania wpisz dane, które podałeś przy rejestracji. W polu "User name or email" wpisz adres mailowy podany przy rejestracji (cały, nie tylko pierwszą część nazwy), a w polu "Password" hasło podane przy rejestracji konta i kliknij "Log in"

# **UWAGA!**

## **Podawane niżej informacje i zrzuty ekranów mogą różnić się od stanu aktualnego ze względu na ciągle trawjące prace nad funkcjonalnością platformy.**

Następny krok, to dodanie urządzenia do konta. Od 2022 r. bezpłatne konta obsługują tylko jedno urządzenia. Z poziomu aplikacji na smartfonie, można wykupić inne licencje z większą ilością urządzeń na jednym koncie i z dodatkowymi opcjami.

Po zalogowaniu pojawi się okno, jak niżej. Klikamy "ZGADZAM SIĘ" i przechodzimy do dodawania urządzenia.

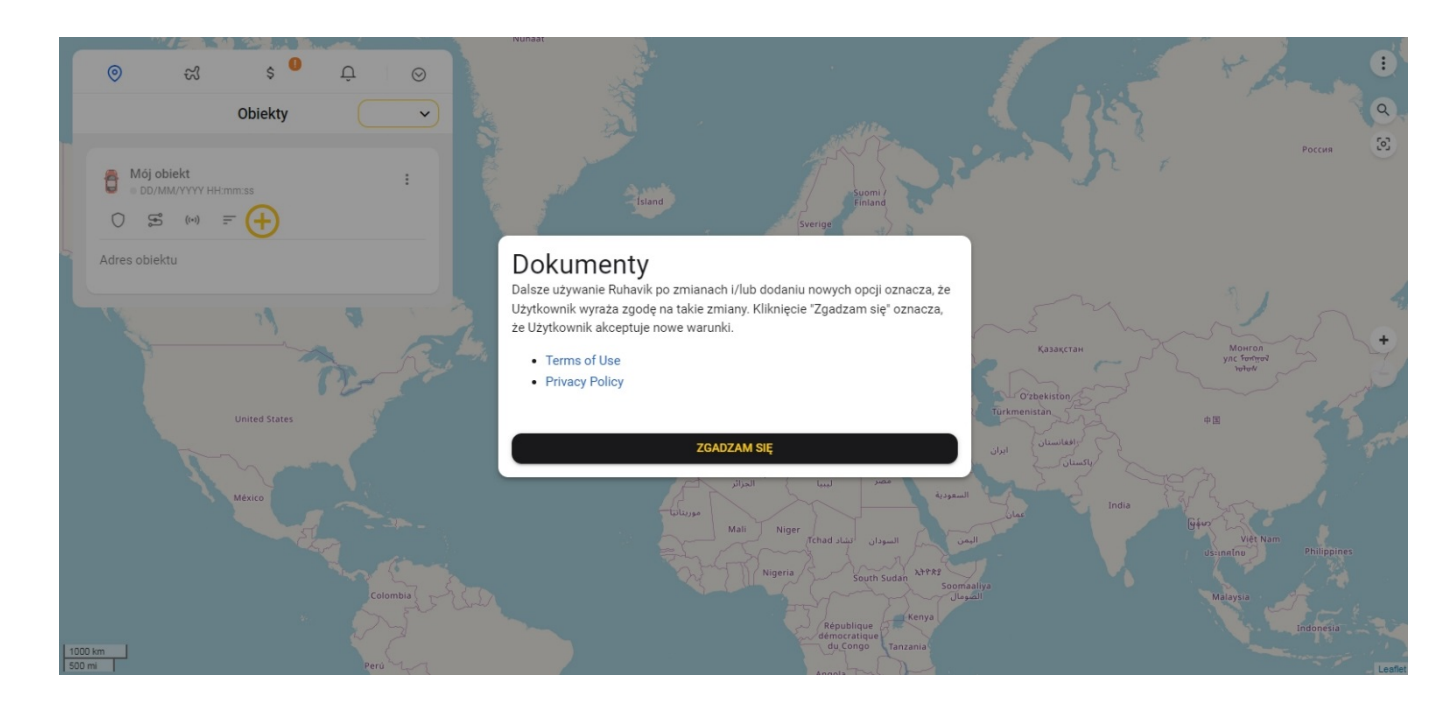

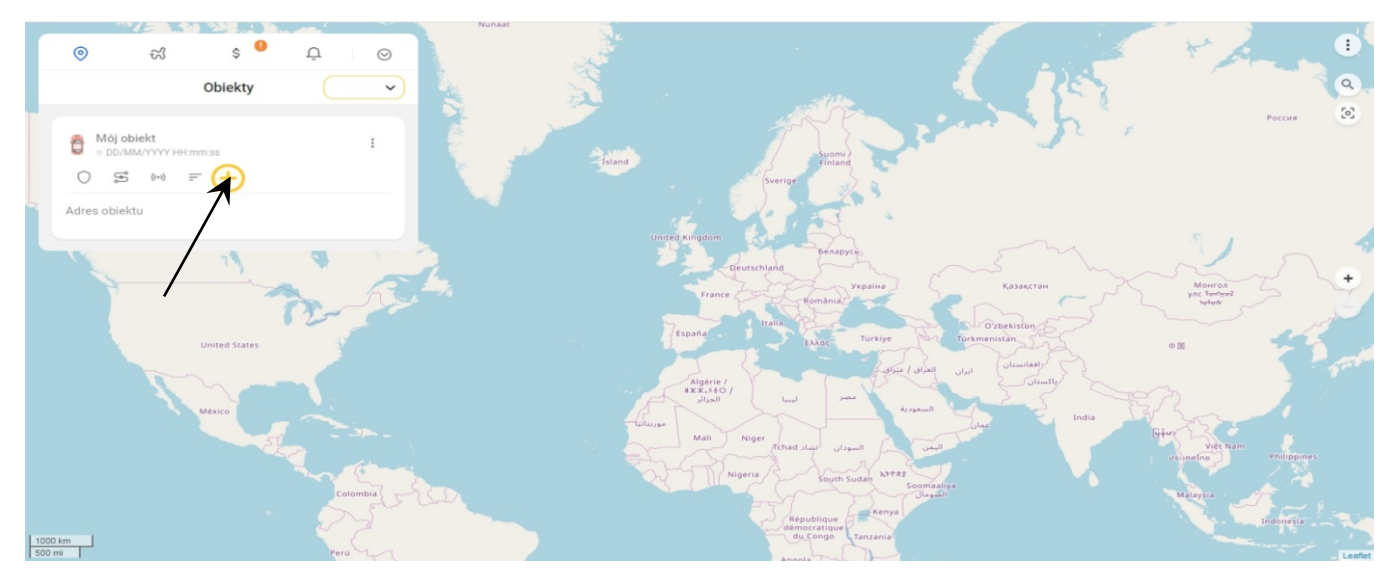

Klikamy + w kółku i w kolejnych okienkach wykonyjemy następujące czynności.

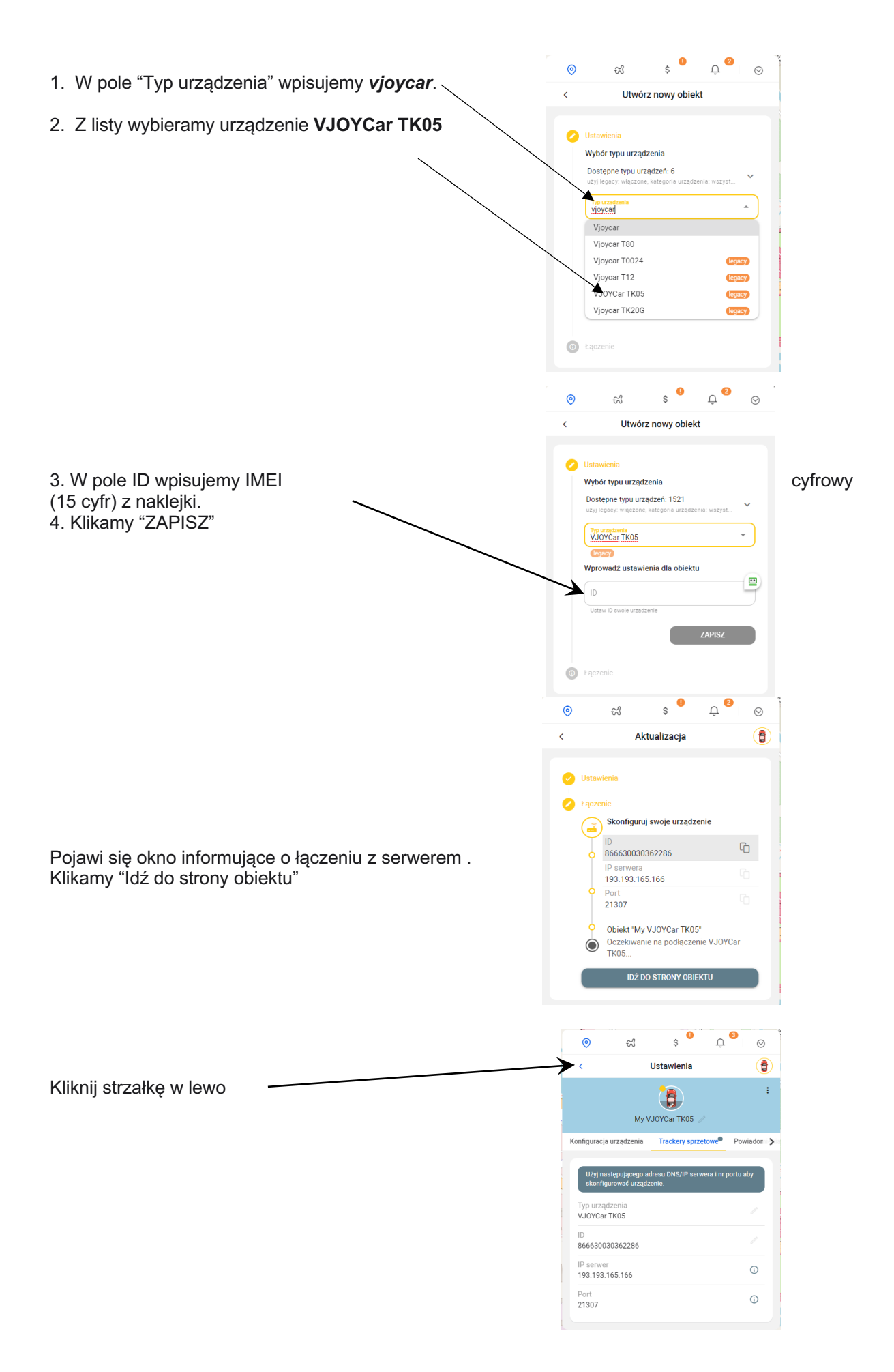

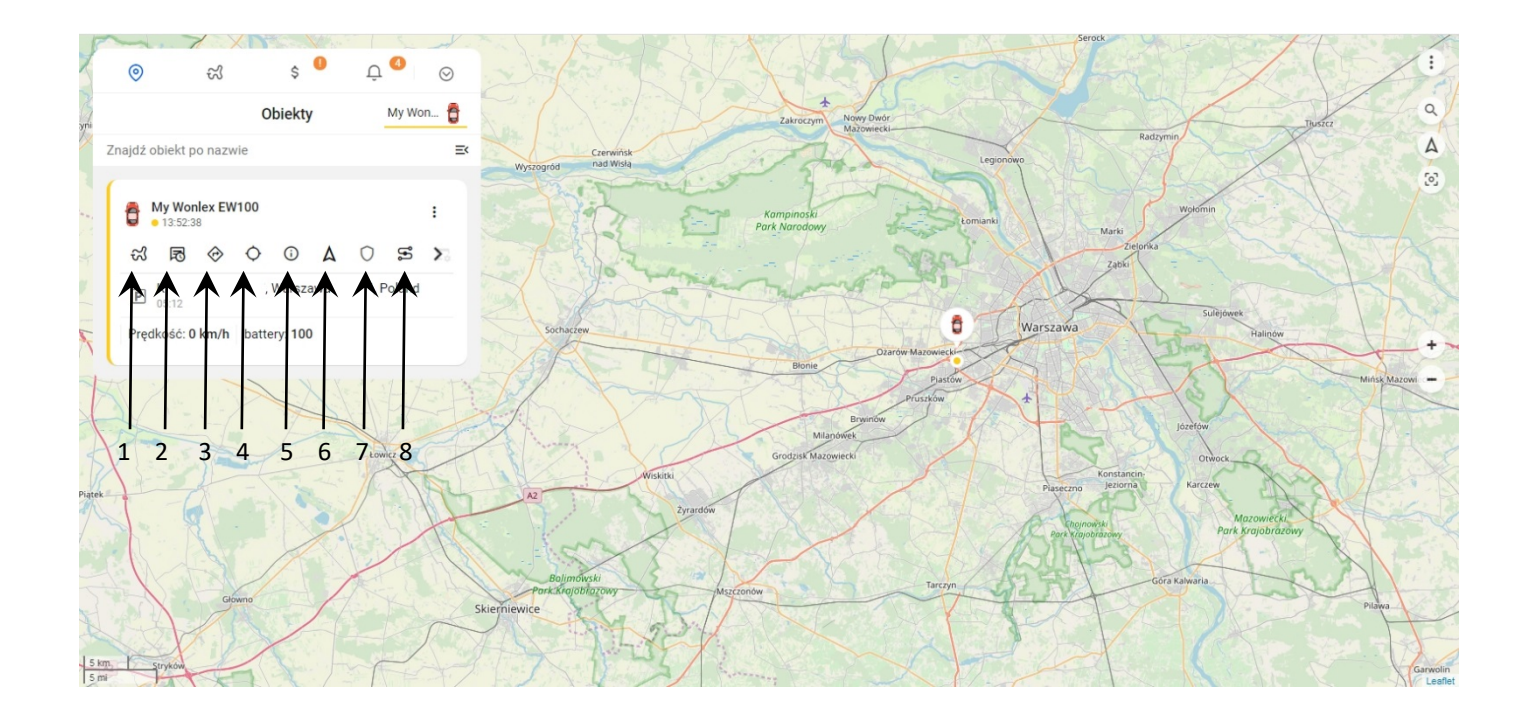

**Przejdziesz do strony głównej. Jeżeli lokalizator jest włączony,karta SIM jest aktywna, ma na koncie środki i włączone pakiety internetowe, po chwili obiekt pojawi sie na mapie. Posługiwanie się platformą i aplikacją jest proste i intuicyjne. Szczegółowe informacje dostępne są tutaj** https://help.gurtam.space/en . Wsparcie w języku angielskim.

Najważniejsze funkcje (ikony pod symbolem samochodu w menu "Obiekty")

- 1 Podróże trasa w danym dniu z podziałem na etapy etapy (od postoju do postoju)
- 2 Ostatnia wiadomość treść ostatniej informacji jaką przesłał lokalizator na serwer
- 3 Pokaż kierunek użytkownik przenoszony jest do map googla, gdzie wskazana jest ostatnia pozycja obiektu i po podaniu miejsca startu mozna uzyskać trasę do niego.
- 4 Pokazanie pozycji LBS (lokalizacja na podstawie danych stacji bazowych systemu GSM)
- 5- Szczegółowy status
- 6 centrowanie obiektu na mapie

7 - tryb bezpieczeństa - kliknięcie w czasie postoju obiektu tworzy kolistą strefę, po opuszczeniu której przesyłane jest powiadomienie o tym fakcie.

8 - trasa- trasa przejazdu w danym dniu